# Grove - Digital Light Sensor

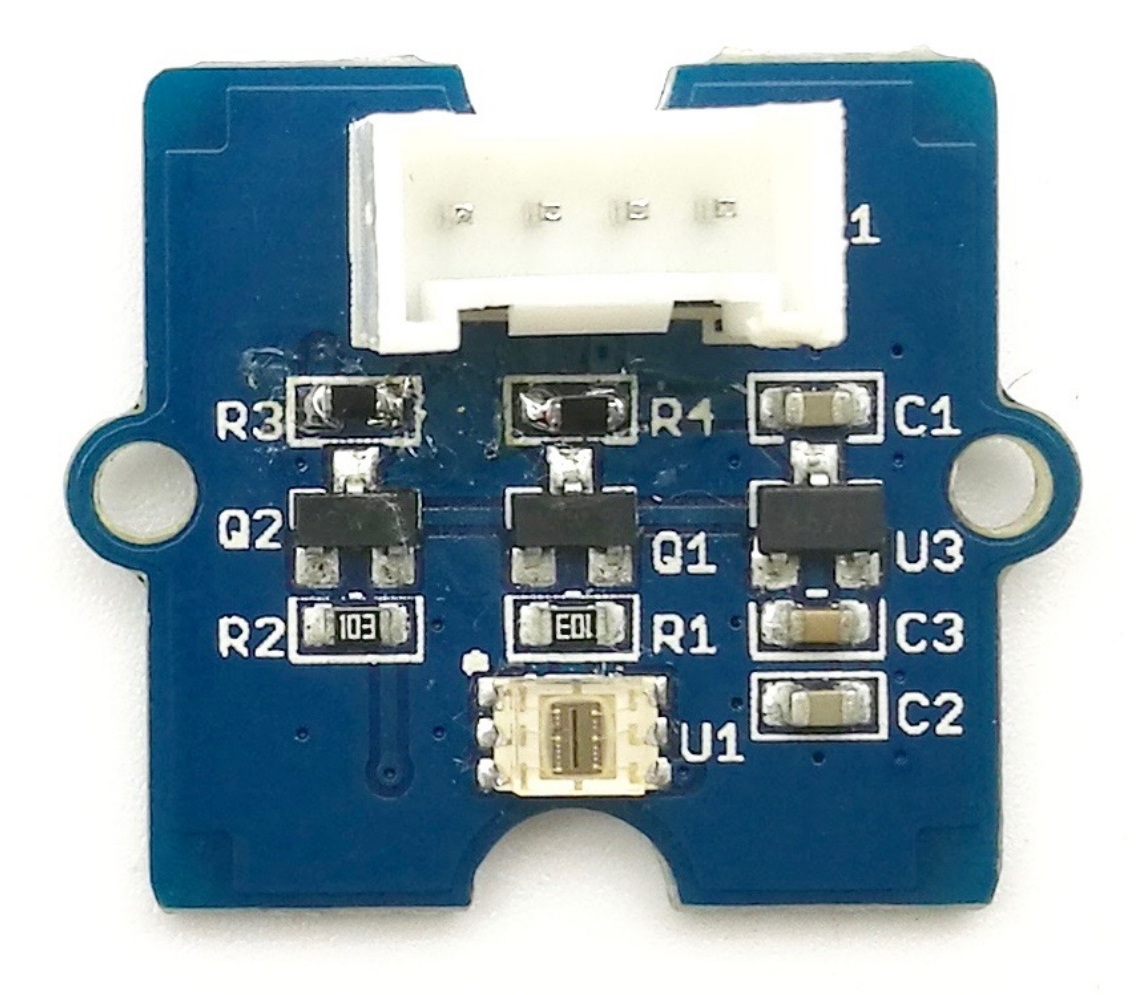

This module is based on the I2C light-to-digital converter TSL2561 to transform light intensity to a digital signal. Different from

traditional analog light sensor, as Grove - Light Sensor [\[https://www.seeedstudio.com/depot/grove-light-sensorp-p-](https://www.seeedstudio.com/depot/grove-light-sensorp-p-1253.html?cPath=144_148)1253.html?cPath=144\_148], this digital module features a selectable light spectrum range due to its dual light sensitive diodes: infrared and full spectrum.

We can switch among three detection modes to take your readings. They are infrared mode, full spectrum and human visible mode. When running under the human visible mode, this sensor will give you readings just close to your eye feelings.

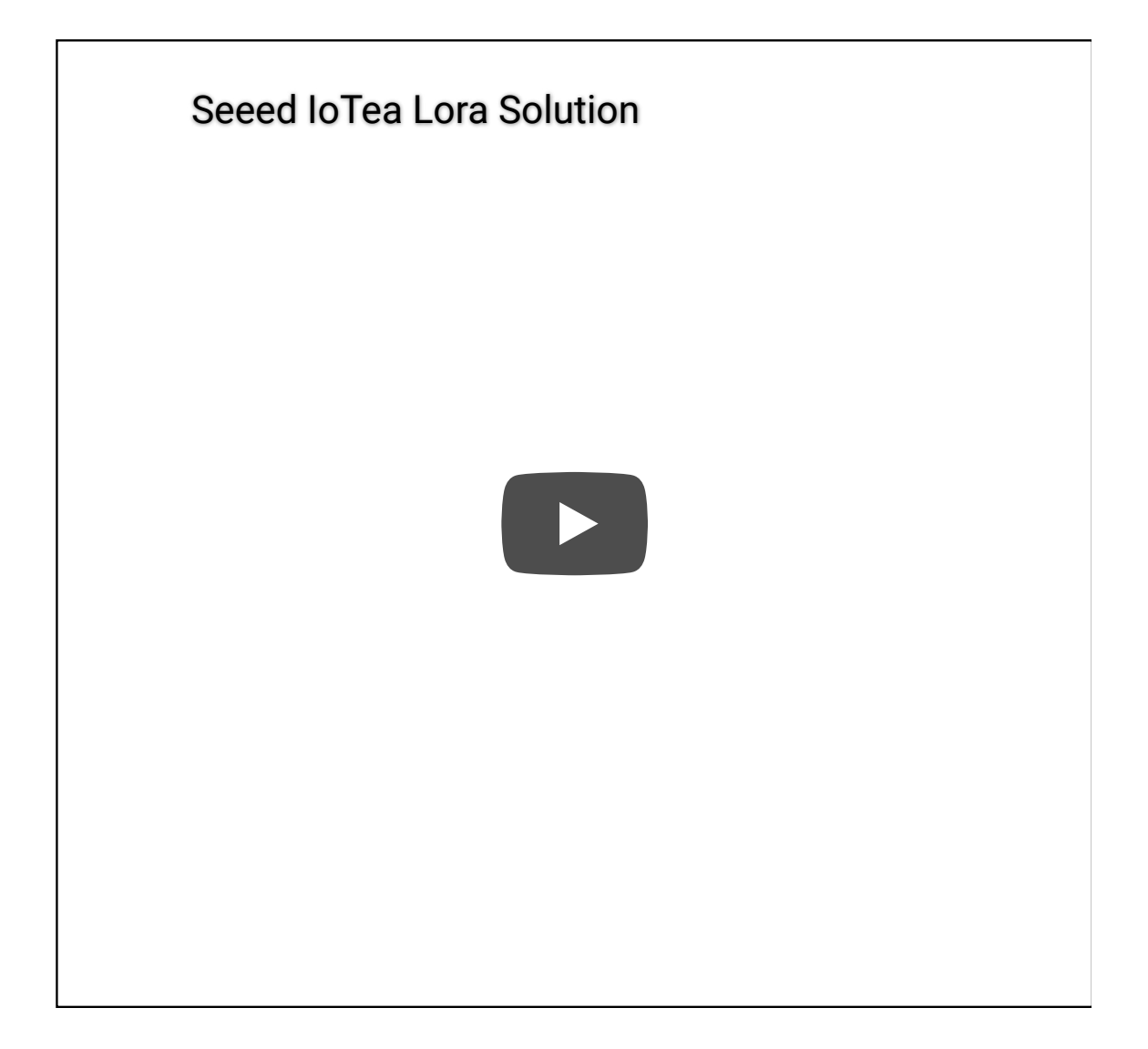

### Get One Now !!

[\[https://www.seeedstudio.com/Grove-Digital-Light-Sensor-p-](https://www.seeedstudio.com/Grove-Digital-Light-Sensor-p-1281.html)1281.html]

## Version

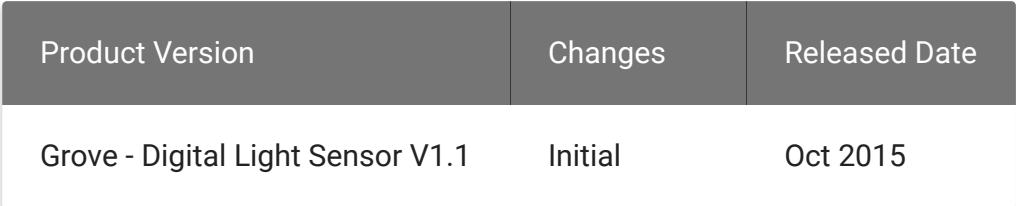

## Features

- Selectable detection modes
- High resolution 16-Bit digital output at 400 kHz I2C Fast-Mode
- Wide dynamic range: 0.1 40,000 LUX
- Wide operating temperature range: -40°C to 85°C
- Programmable interrupt function with User-Defined Upper and lower threshold settings
- I2C Address 0x29

#### **Note**

If you want to use multiplue I2C devices, please refer to Software I2C [\[https://wiki.seeedstudio.com/Arduino\\_Software\\_I2C\\_user\\_guide/\].](https://wiki.seeedstudio.com/Arduino_Software_I2C_user_guide/)

#### **Tip**  $\boldsymbol{\Theta}$

edit

More details about Grove modules please refer to Grove System [\[https://wiki.seeedstudio.com/Grove\\_System/\]](https://wiki.seeedstudio.com/Grove_System/)

## Specifications

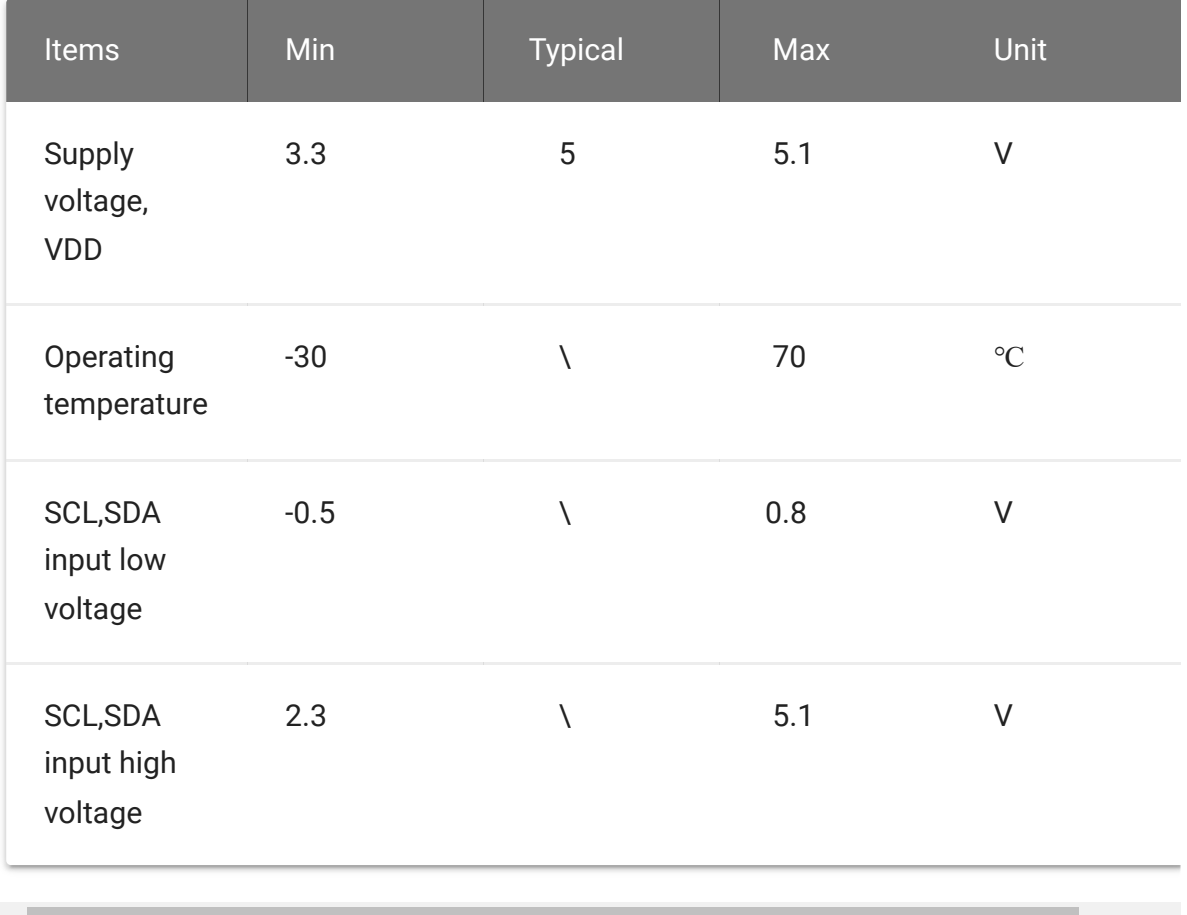

 $\overline{\mathcal{A}}$ 

## Platforms Supported

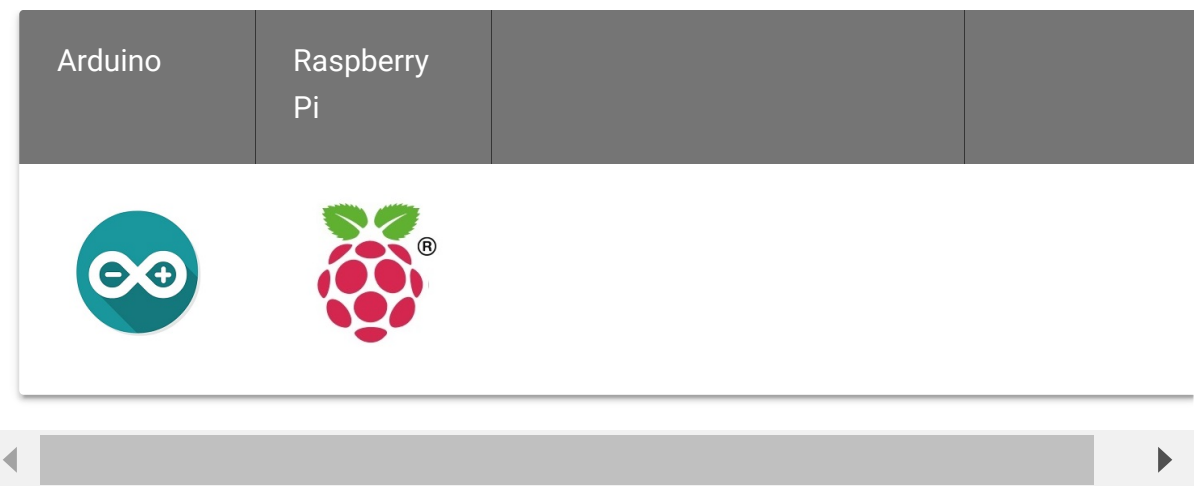

 $\blacktriangleright$ 

#### **Caution**

The platforms mentioned above as supported is/are an indication of the module's software or theoritical compatibility. We only provide software library or code examples for Arduino platform in most cases. It is not possible to provide software library / demo code for all possible MCU platforms. Hence, users have to write their own software library.

### Hardware Overview

**U1:** TSL2561 IC, Light-To-Digital Converter. Here is the Functional Block Diagram.

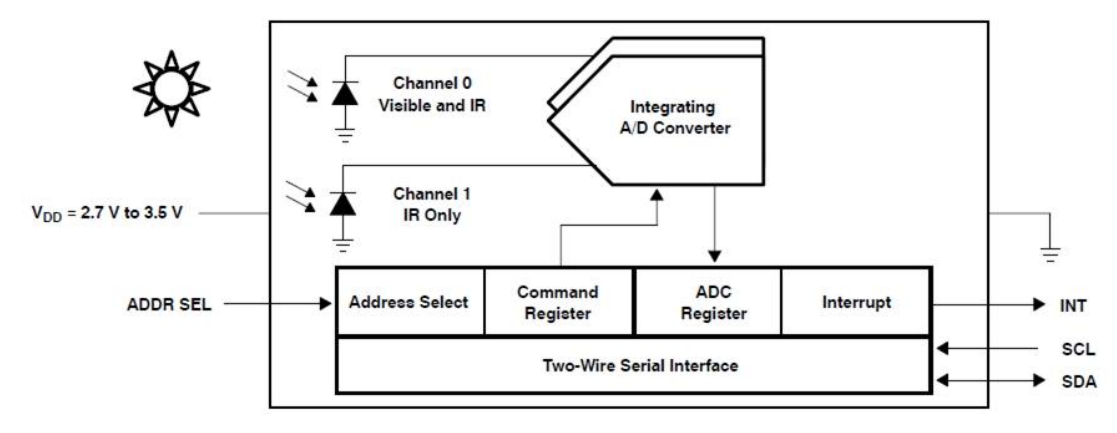

#### **• Register Map**

The TSL2561 is controlled and monitored by sixteen registers (three are reserved) and a command register accessed through the serial interface. These registers provide for a variety of control functions and can be read to determine results of the ADC conversions. The register set is summarised as shown below.

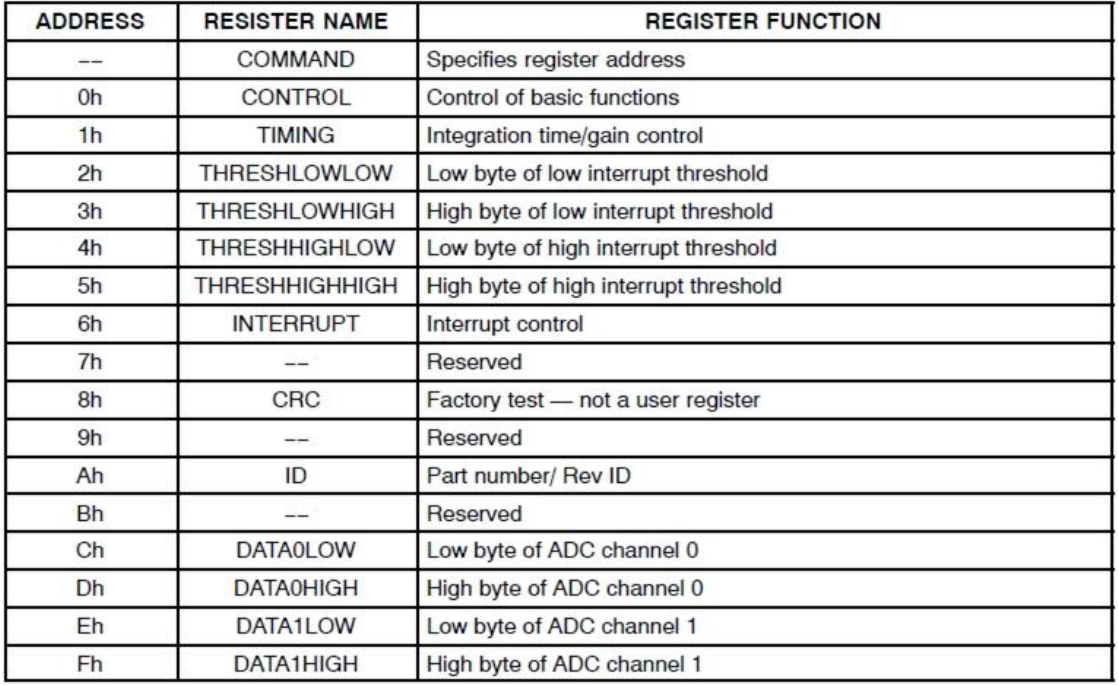

### **Spectrum Response Curve**

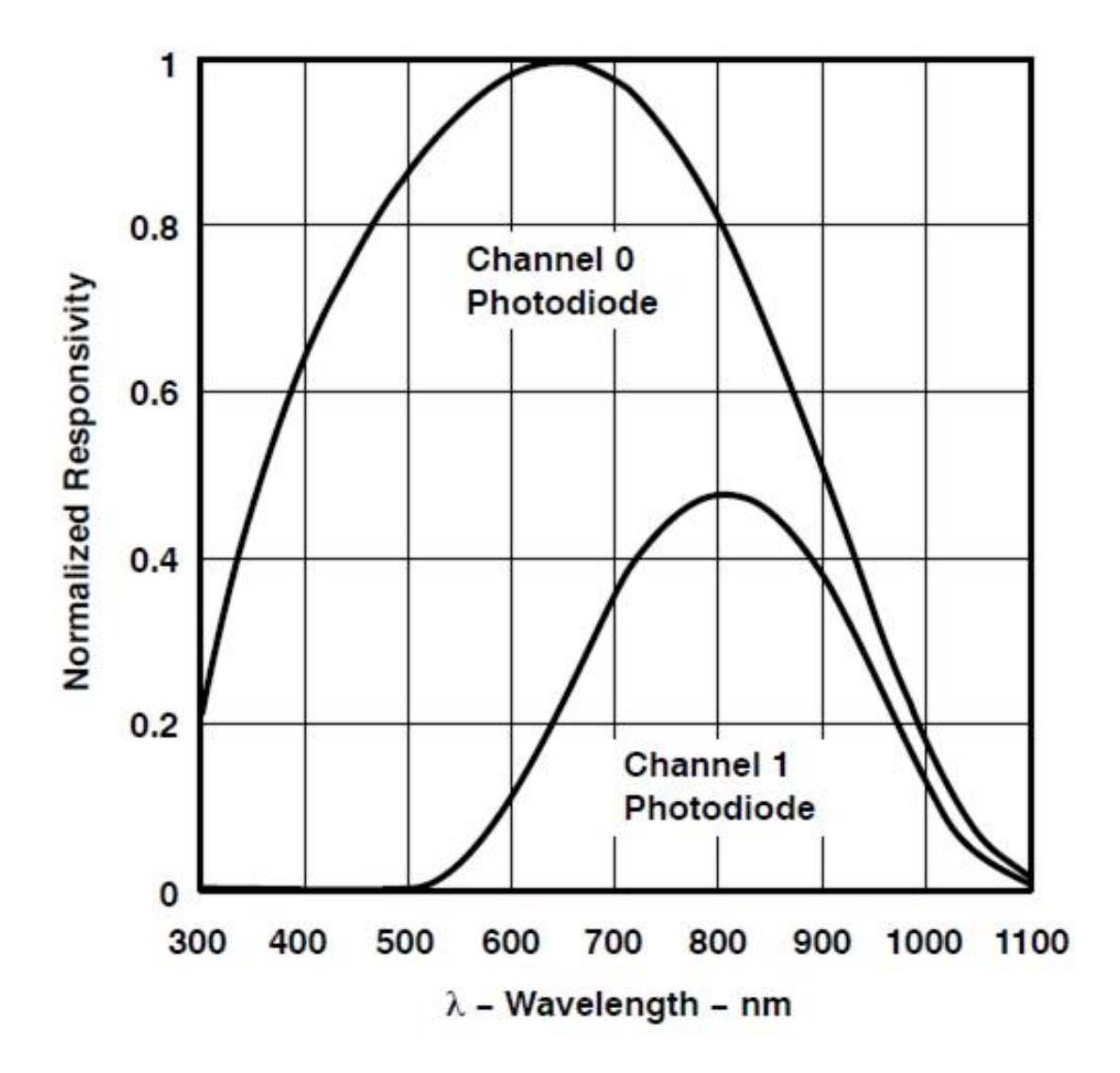

Two channels of the digital light sensor have different response characteristic. That's why you can choose its working mode by having both of them on or one of them off.

**U3:** XC6206MR332 IC, Positive Voltage Regulators.

**Q1,Q2:** BSN20 IC, N-channel Enhancement Mode Vertical D-MOS Transistor.

**SCL,SDA:** I2C Signal Interface

### Getting Started

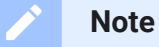

If this is the first time you work with Arduino, we firmly recommend you to see Getting Started with Arduino [\[https://wiki.seeedstudio.com/Getting\\_Started\\_with\\_Arduino/\]](https://wiki.seeedstudio.com/Getting_Started_with_Arduino/) before the start.

### Play With Arduino

#### **Hardware**

**Step 1.** Prepare the below stuffs:

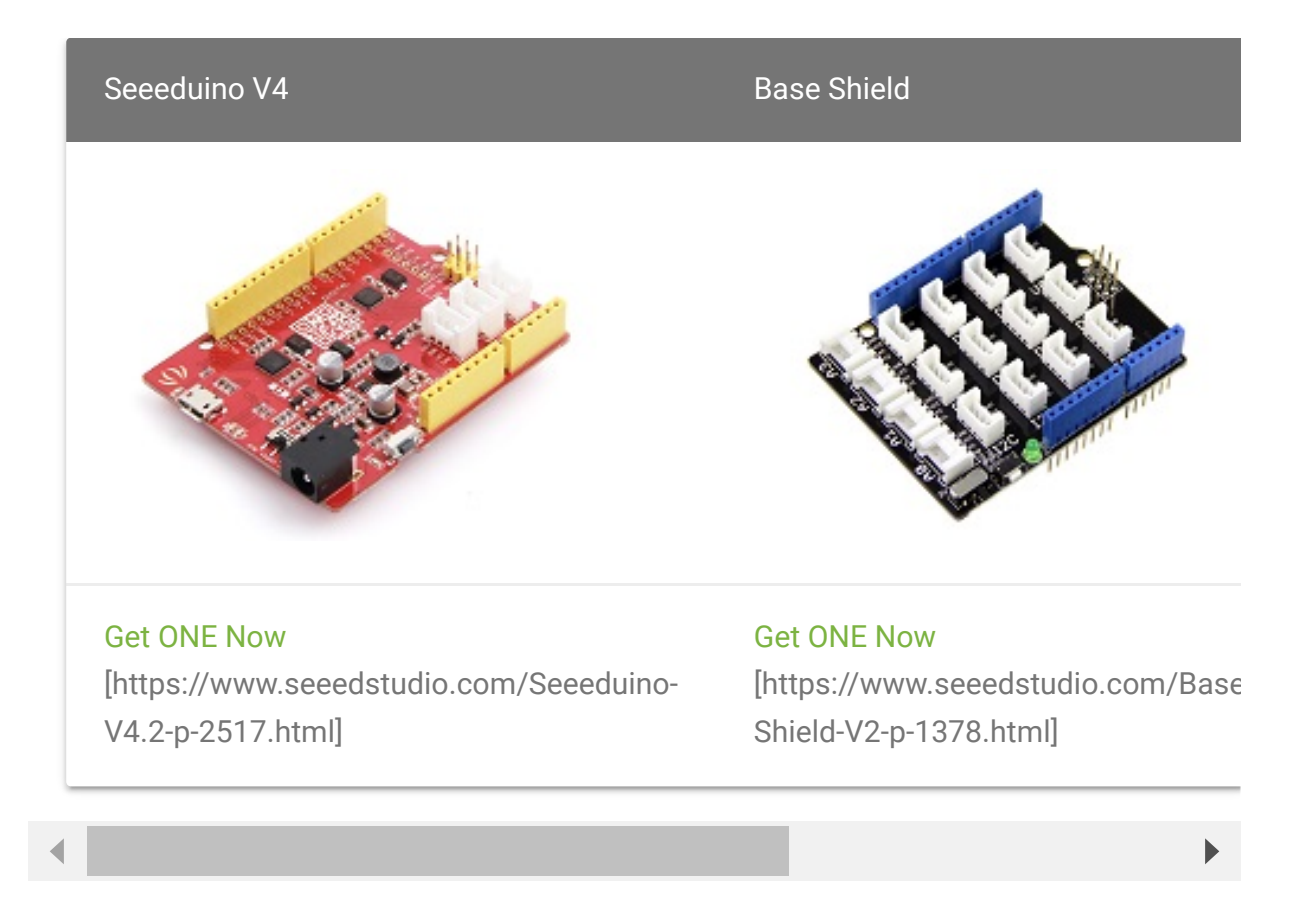

- **Step 2.** Connect Grove Digital light Sensor to **I2C** port of base shield.
- **Step 3.** Plug the base Shield into Arduino.
- **Step 4.** Connect Arduino to PC by using a USB cable.

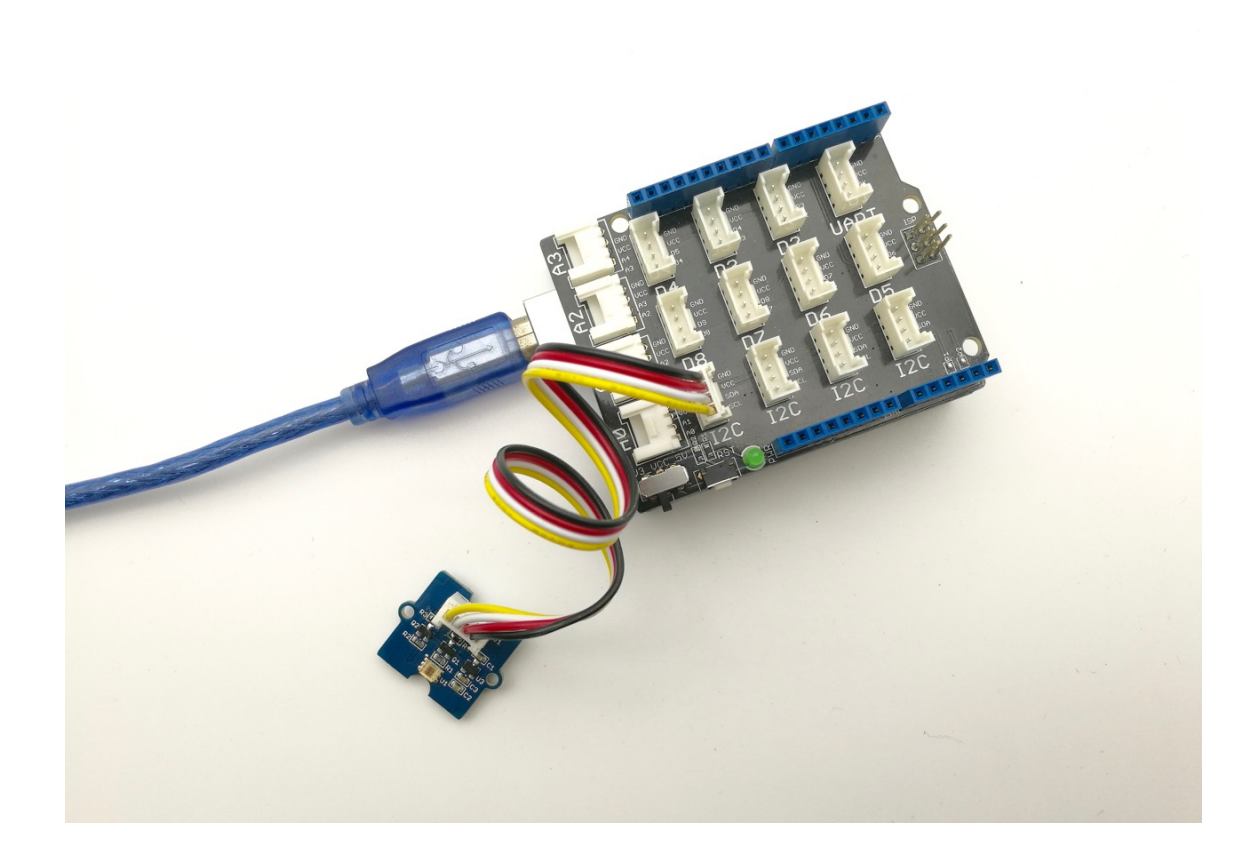

#### **Software**

- **Step 1.** Download the library from here Digital Light Sensor Library [https://github.com/Seeed-[Studio/Grove\\_Digital\\_Light\\_Sensor/archive/master.zip\];](https://github.com/Seeed-Studio/Grove_Digital_Light_Sensor/archive/master.zip)
- **Step 2.** Please follow how to install an arduino library [\[https://wiki.seeedstudio.com/How\\_to\\_install\\_Arduino\\_Library/\]](https://wiki.seeedstudio.com/How_to_install_Arduino_Library/) procedures to install library.
- **Step 3.** Open the code directly by the path: **File -> Example - >Digital\_Light\_Sensor->Digital\_Light\_Sensor**.

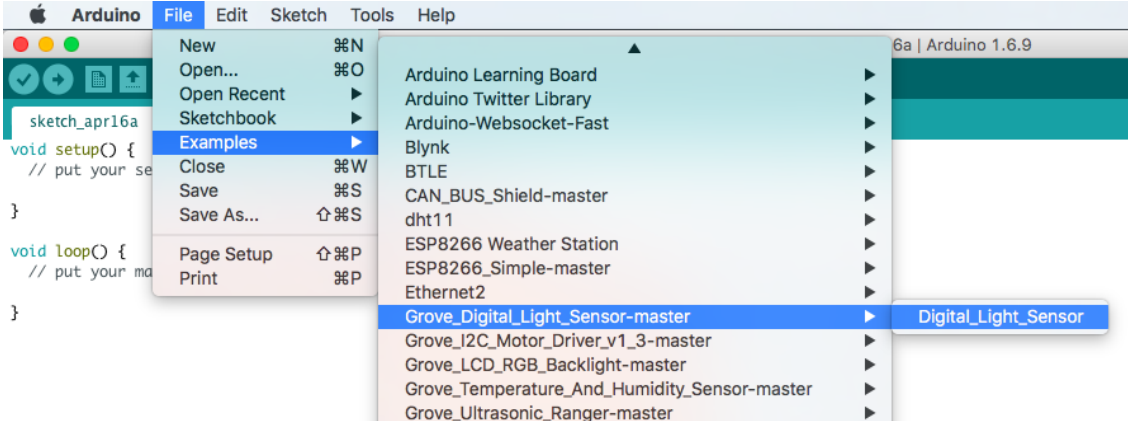

Or copy below code to IDE and upload to Arduino.

```
1 /*
2 Digital_Light_Sensor.ino
3 A library for TSL2561
4
5 Copyright (c) 2012 seeed technology inc.
6 Author : zhangkun
7 Create Time:
8 Change Log :
9
10 The MIT License (MIT)
11
12 Permission is hereby granted, free of charge, to any
13 of this software and associated documentation files
14 in the Software without restriction, including withou
15 to use, copy, modify, merge, publish, distribute, sub
16 copies of the Software, and to permit persons to whom
17 furnished to do so, subject to the following conditio
18
19 The above copyright notice and this permission notice
20 all copies or substantial portions of the Software.
21
22 THE SOFTWARE IS PROVIDED "AS IS", WITHOUT WARRANTY OF
23 IMPLIED, INCLUDING BUT NOT LIMITED TO THE WARRANTIES
24 FITNESS FOR A PARTICULAR PURPOSE AND NONINFRINGEMENT
25 AUTHORS OR COPYRIGHT HOLDERS BE LIABLE FOR ANY CLAIM,
26 LIABILITY, WHETHER IN AN ACTION OF CONTRACT, TORT OR
27 OUT OF OR IN CONNECTION WITH THE SOFTWARE OR THE USE
                                                     \Box
```

```
28 THE SOFTWARE.
29 */
30
31 #include <Wire.h>
32 #include <Digital_Light_TSL2561.h>
33 void setup()
34 \t {\}35 Wire.begin();
36 Serial.begin(9600);
37 TSL2561.init();
38 }
39
40 void loop()
41 {
42 Serial.print("The Light value is: ");
43 Serial.println(TSL2561.readVisibleLux());
44 delay(1000);
45 }
```
**Step 4.** Open the serial monitor to monitor the result.

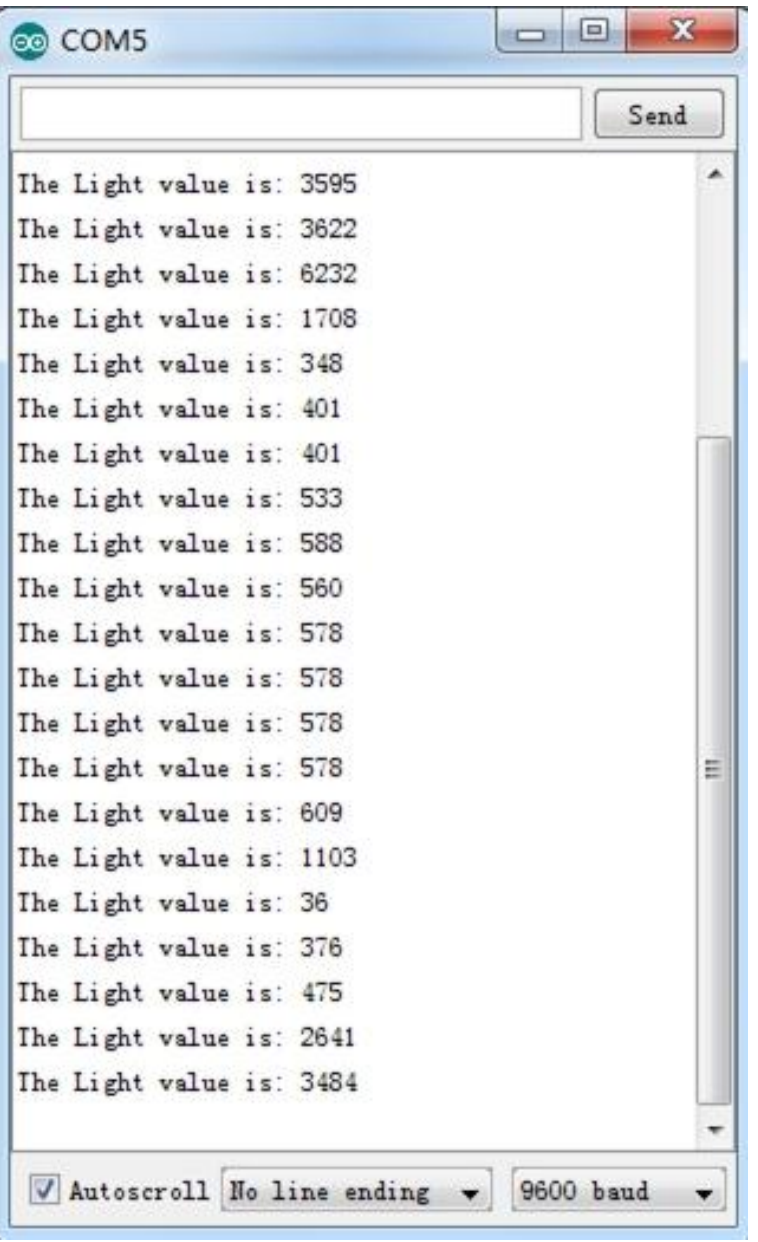

### Play With Raspberry Pi

### **Hardware**

**Step 1.** Prepare the below stuffs:

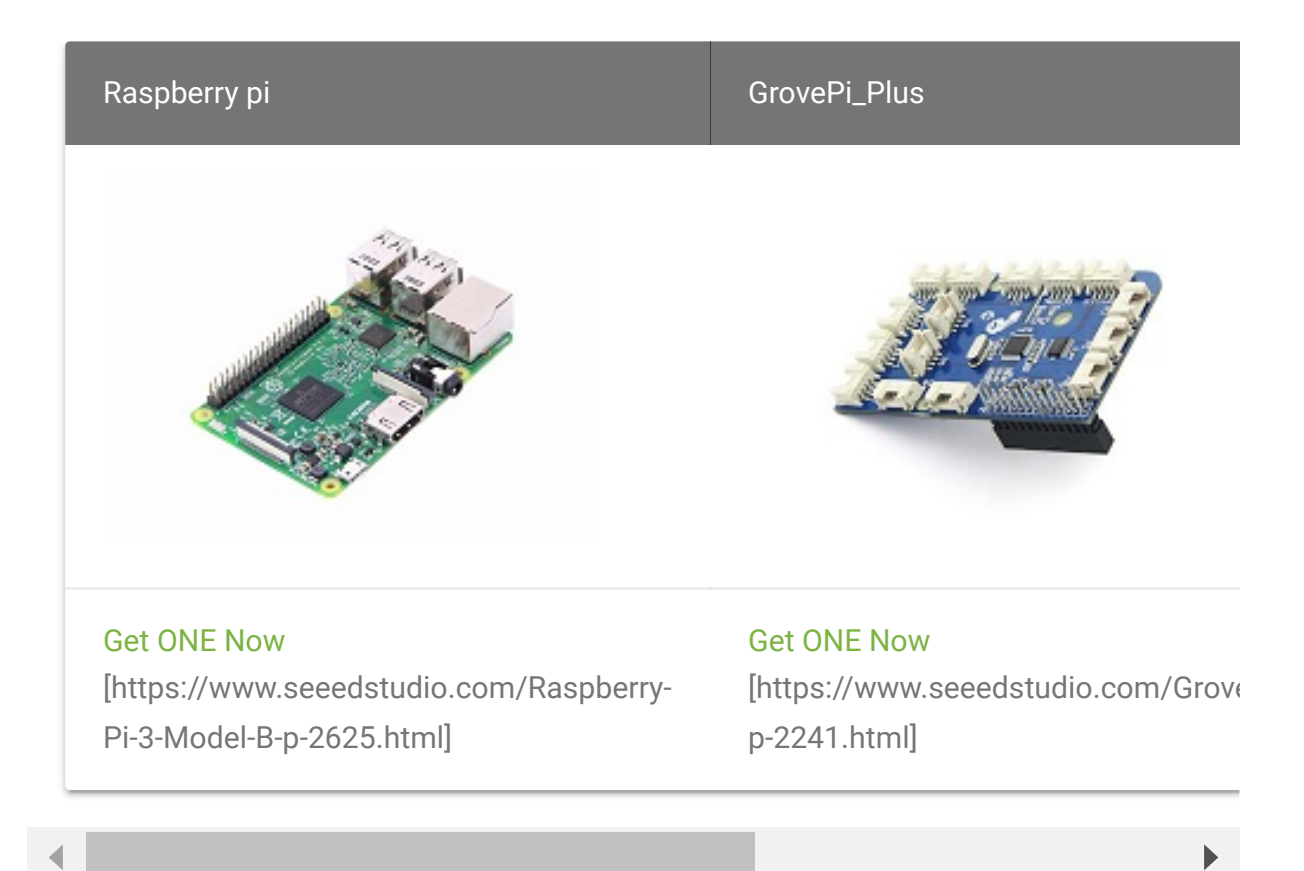

- Follow instruction [\[https://wiki.seeedstudio.com/GrovePi\\_Plus/\]](https://wiki.seeedstudio.com/GrovePi_Plus/) to configure the development environment.
- Plug the sensor to grovepi+ socket **I2C** by using a grove cable.

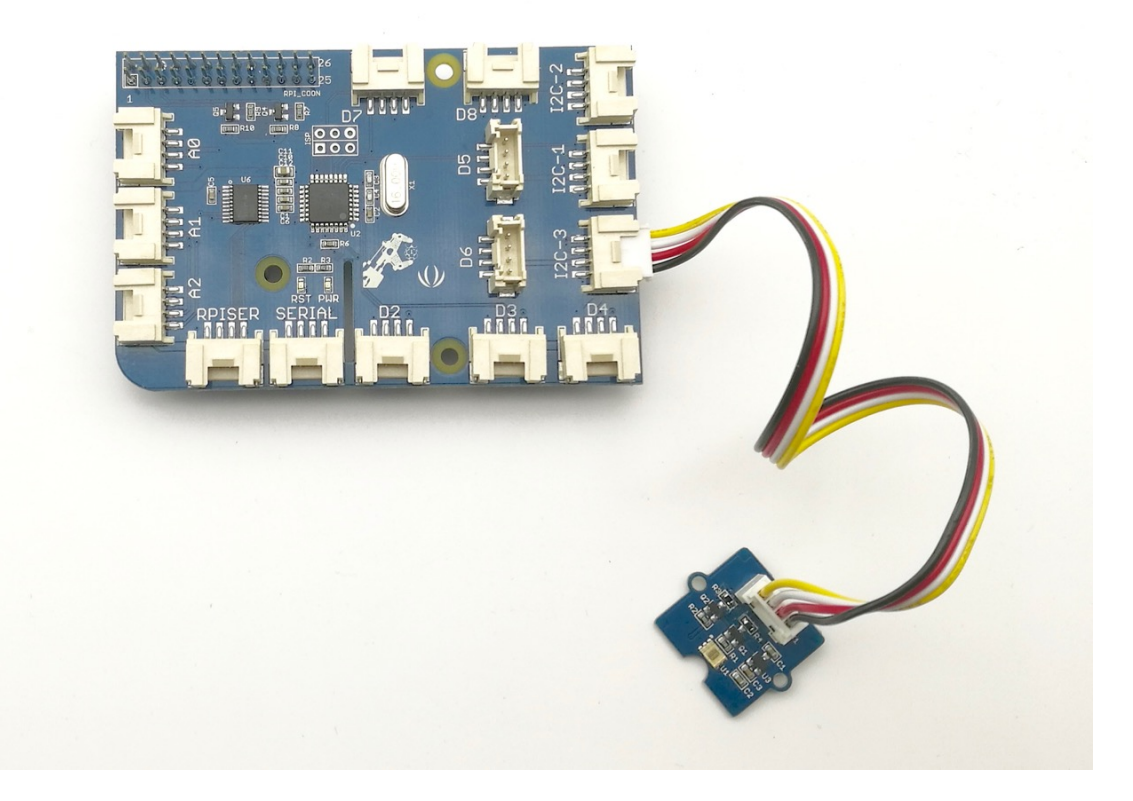

#### **Software**

#### **Attention**

If you are using **Raspberry Pi with Raspberrypi OS >= Bullseye**, you have to use this command line **only with Python3**.

**• Step 1. Follow Setting Software** 

[\[https://www.dexterindustries.com/GrovePi/get-started-with](https://www.dexterindustries.com/GrovePi/get-started-with-the-grovepi/setting-software/)the-grovepi/setting-software/] to configure the development environment.

**Step 1.** Navigate to the demos' directory:

**cd** yourpath/GrovePi/Software/Python/grove\_i2c\_digital\_lightdon

#### • Step 2. To see the code

 ${\sf nano\,\,\,grove\_i2c\_digital\_light\_sensor.py}$  # "Ctrl+x" to  ${\sf exit} \overline{\mathsf{Q}}$ 

```
1 #!/usr/bin/python
2 # TSL2561 I2C Light-To-Digital converter library for the
3 # Datasheet: https://www.adafruit.com/datasheets/TSL2561
4 #
5 # This library is based on the work by Cedric Maion htt
6 #
7 # Read http://www.dexterindustries.com/topic/greehouse-p
8
9 from time import sleep
10 import smbus
11 from Adafruit_I2C import Adafruit_I2C
12 import RPi.GPIO as GPIO
13 from smbus import SMBus
14
15 TSL2561_Control = 0x80
16 TSL2561_Timing = 0x81
17 TSL2561_Interrupt = 0x86
18 TSL2561_Channel0L = 0x8C
19 TSL2561_Channel0H = 0x8D
20 TSL2561_Channel1L = 0x8E
21 TSL2561_Channel1H = 0x8F
22
23 TSL2561_Address = 0x29 #device address
24
25 LUX_SCALE = 14 # scale by 2^14
26 RATIO_SCALE = 9 # scale ratio by 2^9
27 CH_SCALE = 10 # scale channel values by 2^10
28 CHSCALE_TINT0 = 0x7517 # 322/11 * 2^CH_SCALE
29 CHSCALE_TINT1 = 0x0fe7 # 322/81 * 2^CH_SCALE
30
31 K1T = 0x0040 # 0.125 * 2^RATIO_SCALE
32 B1T = 0x01f2 # 0.0304 * 2^LUX_SCALE
33 M1T = 0x01be # 0.0272 * 2^LUX_SCALE
34 K2T = 0x0080 # 0.250 * 2^RATIO_SCA
                                                        \Box
```
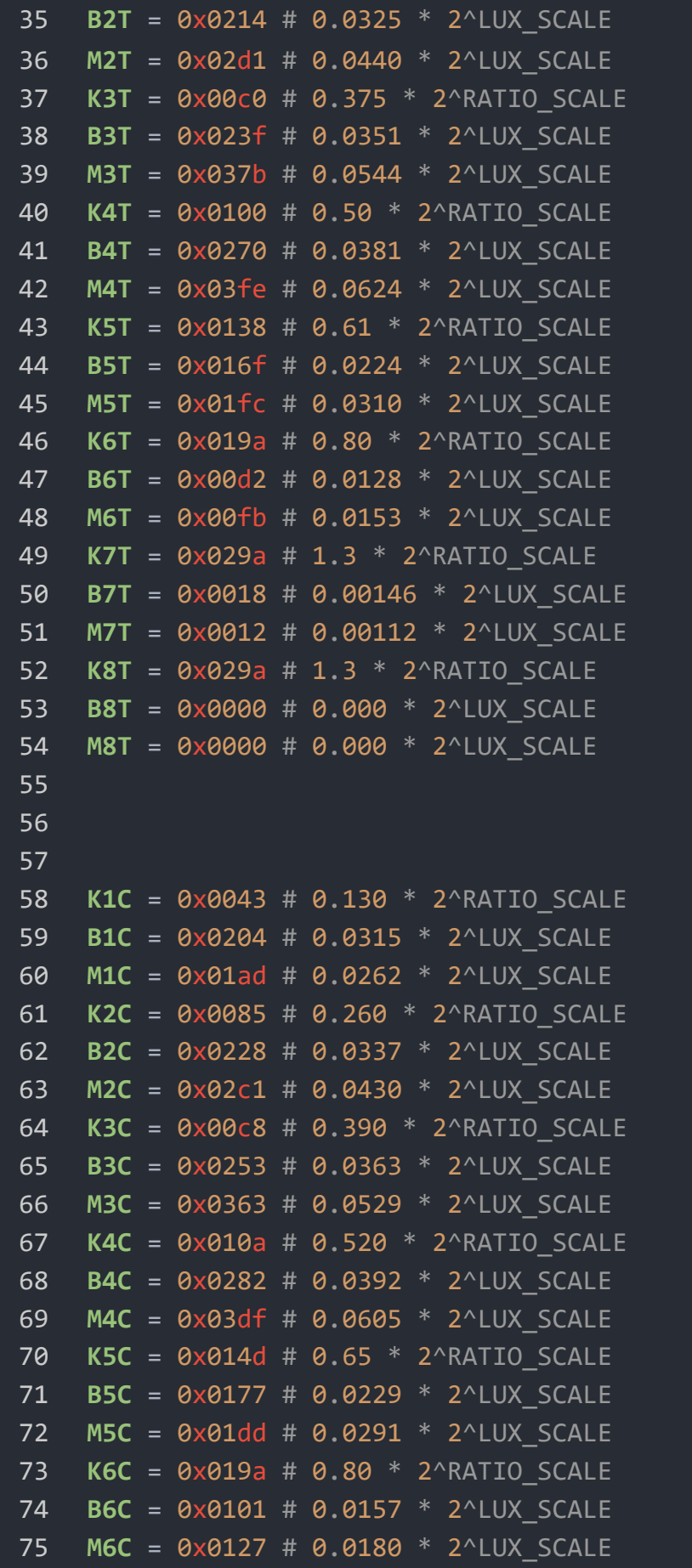

```
76 K7C = 0x029a # 1.3 * 2^RATIO_SCALE
77 B7C = 0x0037 # 0.00338 * 2^LUX_SCALE
78 M7C = 0x002b # 0.00260 * 2^LUX_SCALE
79 K8C = 0x029a # 1.3 * 2^RATIO_SCALE
80 B8C = 0x0000 # 0.000 * 2^LUX_SCALE
81 M8C = 0x0000 # 0.000 * 2^LUX_SCALE
82
83 # bus parameters
84 rev = GPIO.RPI_REVISION
85 if rev == 2 or rev == 3:
86 bus = smbus.SMBus(1)
87 else:
88 bus = smbus.SMBus(0)
89 i2c = Adafruit_I2C(TSL2561_Address)
90
91 debug = False
92 cooldown_time = 0.005 # measured in seconds
93 packageType = 0 # 0=T package, 1=CS package
94 gain = 0 \# current gain: 0=1x, 1=16x [dynamicall<sup>y</sup>
95 gain_m = 1 # current gain, as multiplier
96 timing = 2 \# current integration time: 0=13.7ms, 1
97 timing_ms = 0 # current integration time, in ms
98 channel0 = 0 # raw current value of visible+ir senso
99 channel1 = 0 # raw current value of ir sensor
100 schannel0 = 0 # normalized current value of visible+i
101 schannel1 = 0 # normalized current value of ir sensor
102
103
104 def readRegister(address):
105 try:
106 byteval = i2c.readU8(address)
107
108 sleep(cooldown_time)
109 if (debug):
110 print("TSL2561.readRegister: returned 0x%02X
111 return byteval
112 except IOError:
113 print("TSL2561.readRegister: error reading byte
114 return -1
115
116
```

```
117 def writeRegister(address, val):
118 try:
119 i2c.write8(address, val)
120
121 sleep(cooldown_time)
122 if (debug):
123 print("TSL2561.writeRegister: wrote 0x%02X t
124 except IOError:
125
126 sleep(cooldown_time)
127 print("TSL2561.writeRegister: error writing byter-
128 return -1
129
130 def powerUp():
131 writeRegister(TSL2561_Control, 0x03)
132
133 def powerDown():
134 writeRegister(TSL2561_Control, 0x00)
135
136 def setTintAndGain():
137 global gain_m, timing_ms
138
139 if gain == 0:
140 gain_m = 1
141 else:
142 gain_m = 16
143
144 if timing == 0:
145 timing_ms = 13.7
146 elif timing == 1:
147 timing_ms = 101
148 else:
149 timing_ms = 402
150 writeRegister(TSL2561_Timing, timing | gain << 4)
151
152 def readLux():
153 sleep(float(timing_ms + 1) / 1000)
154
155 ch0_low = readRegister(TSL2561_Channel0L)
156 ch0_high = readRegister(TSL2561_Channel0H)
157 ch1_low = readRegister(TSL2561_Channel1L)
```

```
158 ch1_high = readRegister(TSL2561_Channel1H)
159
160 global channel0, channel1
161 channel0 = (ch0_high<<8) | ch0_low
162 channel1 = (ch1 \text{ high}<<8) | ch1 low
163
164 sleep(cooldown_time)
165 if debug:
166 print("TSL2561.readVisibleLux: channel \theta = \%i,
167
168 def readVisibleLux():
169 global timing, gain
170
171 powerUp()
172 readLux()
173
174 if channel\theta < 500 and timing == \theta:
175 timing = 1
176 sleep(cooldown_time)
177 if debug:
178 print("TSL2561.readVisibleLux: too dark. In
179 setTintAndGain()
180 readLux()
181
182 if channel0 < 500 and timing == 1:
183 timing = 2
184 sleep(cooldown_time)
185 if debug:
186 print("TSL2561.readVisibleLux: too dark. In
187 setTintAndGain()
188 readLux()
189
190 if channel0 \lt 500 and timing == 2 and gain == 0:
191 gain = 1
192 sleep(cooldown_time)
193 if debug:
194 print("TSL2561.readVisibleLux: too dark. Set
195 setTintAndGain()
196 readLux()
197
198 if (channel0 > 20000 or channel1 > 20000) and timing
```

```
199 gain = 0
200 sleep(cooldown_time)
201 if debug:
202 print("TSL2561.readVisibleLux: enough light
203 setTintAndGain()
204 readLux()
205
206 if (channel0 > 20000 or channel1 > 20000) and timing
207 timing = 1
208 sleep(cooldown_time)
209 if debug:
210 print("TSL2561.readVisibleLux: enough light
211 setTintAndGain()
212 readLux()
213
214 if (channel0 > 10000 or channel1 > 10000) and timing
215 timing = 0
216 sleep(cooldown_time)
217 if debug:
218 print("TSL2561.readVisibleLux: enough light
219 setTintAndGain()
220 readLux()
221
222 powerDown()
223
224 if (timing == 0 and (channel0 > 5000 or channel1 > 5000225 # overflow
226 return -1
227
228 return calculateLux(channel0, channel1)
229
230 def calculateLux(ch0, ch1):
231 chScale = 0
232 if timing == 0: # 13.7 msec
233 chScale = CHSCALE_TINT0
234 elif timing == 1: # 101 msec
235 chScale = CHSCALE_TINT1;
236 else: # assume no scaling
237 chScale = (1 << CH_SCALE)
238
239 if gain == 0:
```

```
240 chScale = chScale << 4 # scale 1X to 16X
241
242 # scale the channel values
243 global schannel0, schannel1
244 schannel0 = (ch0 * chScale) >> CH SCALE
245 schannel1 = (ch1 * chScale) >> CH_SCALE
246
247 ratio = 0
248 if schannel0 != 0:
249 ratio = (schannel1 << (RATIO_SCALE+1)) / schanne
250 ratio = (ratio + 1) >> 1
251
252 if packageType == 0: # T package
253 if ((ratio >= 0) and (ratio \leq K1T)):
254 b=B1T; m=M1T;
255 elif (ratio <= K2T):
256 b=B2T; m=M2T;
257 elif (ratio <= K3T):
258 b=B3T; m=M3T;
259 elif (ratio <= K4T):
260 b=B4T; m=M4T;
261 elif (ratio <= K5T):
262 b=B5T; m=M5T;
263 elif (ratio <= K6T):
264 b=B6T; m=M6T;
265 elif (ratio <= K7T):
266 b=B7T; m=M7T;
267 elif (ratio > K8T):
268 b=B8T; m=M8T;
269 elif packageType == 1: # CS package
270 if ((ratio >= 0) and (ratio <= K1C)):
271 b=B1C; m=M1C;
272 elif (ratio <= K2C):
273 b=B2C; m=M2C;
274 elif (ratio <= K3C):
275 b=B3C; m=M3C;
276 elif (ratio <= K4C):
277 b=B4C; m=M4C;
278 elif (ratio <= K5C):
279 b=B5C; m=M5C;
280 elif (ratio <= K6C):
```

```
281 b=B6C; m=M6C;
282 elif (ratio <= K7C):
283 b=B7C; m=M7C;
284
285 temp = ((schannel0*b)-(schannel1*m))
286 if temp < 0:
287 temp = 0;
288 temp += (1<<(LUX_SCALE-1))
289 # strip off fractional portion
290 lux = temp>>LUX_SCALE
291 sleep(cooldown_time)
292 if debug:
293 print("TSL2561.calculateLux: %i" % lux)
294
295 return lux
296
297 def init():
298 powerUp()
299 setTintAndGain()
300 writeRegister(TSL2561_Interrupt, 0x00)
301 powerDown()
302
303 def main():
304 init()
305 while (True):
306 print("Lux: %i [Vis+IR=%i, IR=%i @ Gain=%ix, Tim
307 sleep(1)
308
309 if __name__ == "__main__":
310 main()
```
**Step 3.** Run the demo.

sudo python3 grove\_i2c\_digital\_light\_sensor.py content content content content content content content content<br>
and content content content content content content content content content content content content content co

**Step 4.** Here is the Result.

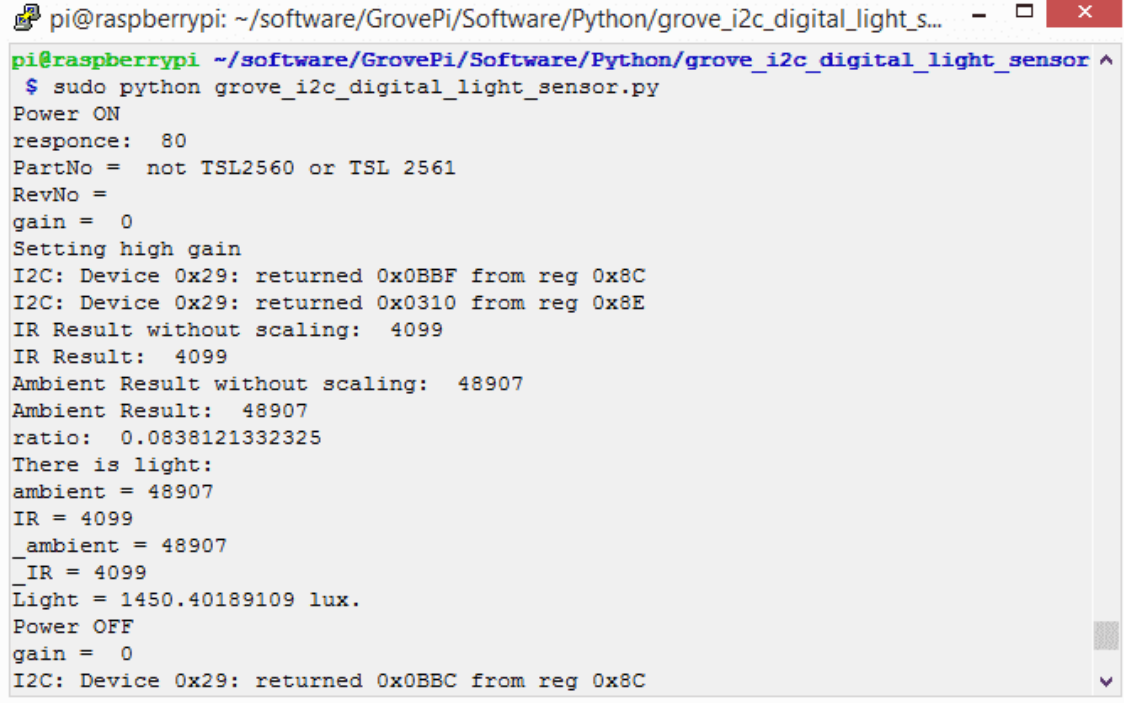

## Schematic Online Viewer

### **Resources**

### **[Eagle]** Grove - Digital Light Sensor Schematic

[https://files.seeedstudio.com/wiki/Grove-Digital\_Light\_Sensor/res/Grove-[Digital%20%20light%20%20sensor%20v1.0%20eagle%20file.zip\]](https://files.seeedstudio.com/wiki/Grove-Digital_Light_Sensor/res/Grove-Digital%20%20light%20%20sensor%20v1.0%20eagle%20file.zip)

**[PDF]** Grove - Digital Light Sensor Sch PDF File [\[https://files.seeedstudio.com/wiki/Grove-](https://files.seeedstudio.com/wiki/Grove-Digital_Light_Sensor/res/Digital%20light%20sensor%20v1.0%20Sch.pdf) [Digital\\_Light\\_Sensor/res/Digital%20light%20sensor%20v1.0%2](https://files.seeedstudio.com/wiki/Grove-Digital_Light_Sensor/res/Digital%20light%20sensor%20v1.0%20Sch.pdf) 0Sch.pdf]

- **[PDF]** Grove Digital Light Sensor PCB PDF File [https://files.seeedstudio.com/wiki/Grove-[Digital\\_Light\\_Sensor/res/Digital%20light%20sensor%20v1.0%2](https://files.seeedstudio.com/wiki/Grove-Digital_Light_Sensor/res/Digital%20light%20sensor%20v1.0%20PCB.pdf) 0PCB.pdf]
- **[Library]** Library Github Grove-Digital Light [https://github.com/Seeed-[Studio/Grove\\_Digital\\_Light\\_Sensor/archive/master.zip\]](https://github.com/Seeed-Studio/Grove_Digital_Light_Sensor/archive/master.zip)
- **[Datasheet]** TSL2561 Datasheet [\[https://files.seeedstudio.com/wiki/Grove-](https://files.seeedstudio.com/wiki/Grove-Digital_Light_Sensor/res/TSL2561T.pdf)Digital\_Light\_Sensor/res/TSL2561T.pdf]

## Projects

**Seeed LoRa IoTea Solution**: An automatic information collection system applied to tea plantation. It is part of intelligent agricultural information collection.

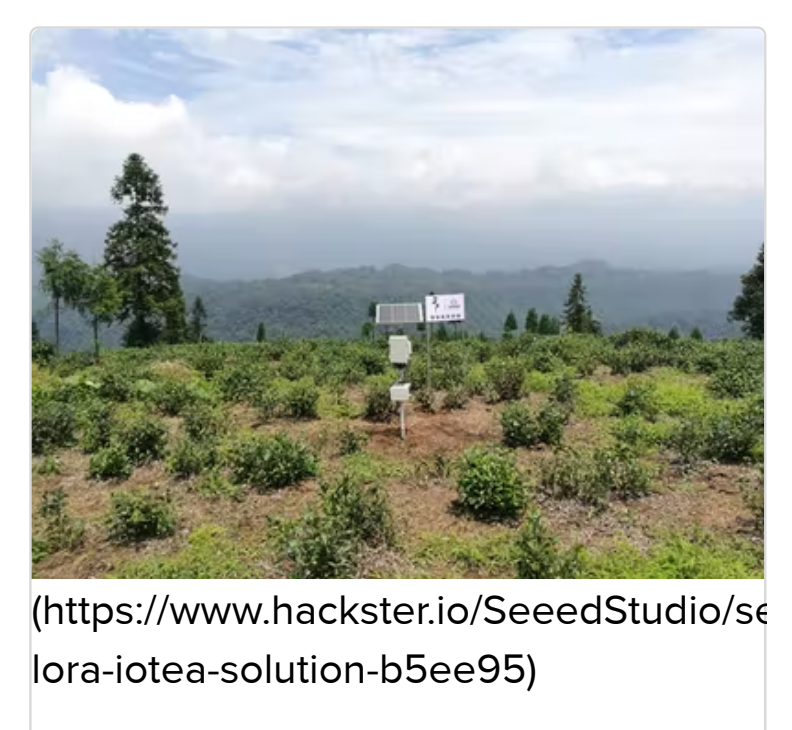

[Seeed LoRa IoTea Solution](https://www.hackster.io/SeeedStudio/seeed-lora-iotea-solution-b5ee95) (https://www hacksterio/SeeedStudio/seeed

### **Intel Edison IoT Hydroponic Controller**: An IoT enabled

Hydroponics Controller using the Intel Edison during the Boston IoT Hackathon.

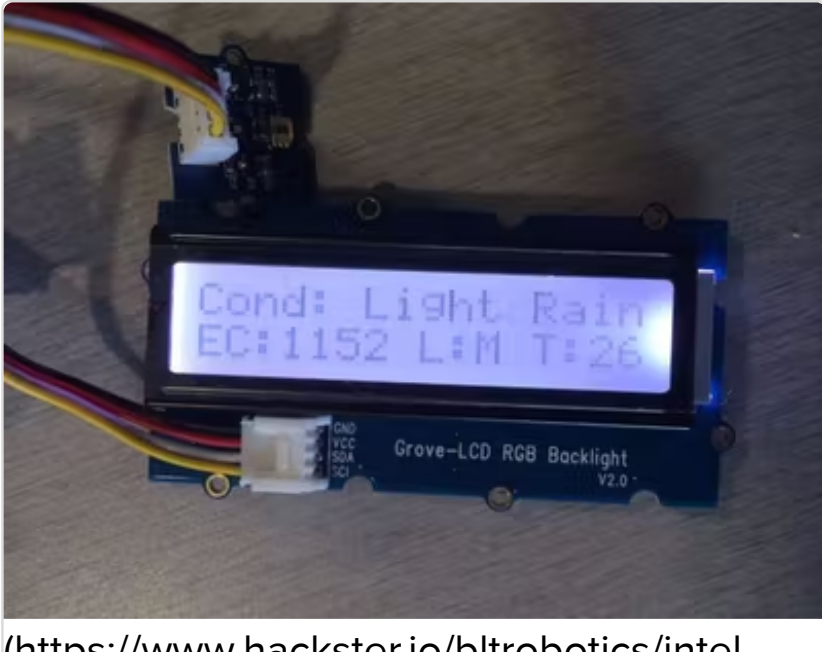

(https://www.hackster.io/bltrobotics/intel[edison-iot-hydroponic-controller-d7132d\)](https://www.hackster.io/bltrobotics/intel-edison-iot-hydroponic-controller-d7132d)

I l [Edi](https://www.hackster.io/bltrobotics/intel-edison-iot-hydroponic-controller-d7132d)tor de la constantin de la constantin de la constantin de la constantin de la constantin de la constant<br>En 1990, estableceu de la constantin de la constantin de la constantin de la constantin de la constantin de la

**COI - Light Transmission Meter**: The finished product uses the light sensor provided in the Grove Starter Kit Plus to measure change in light intensity.

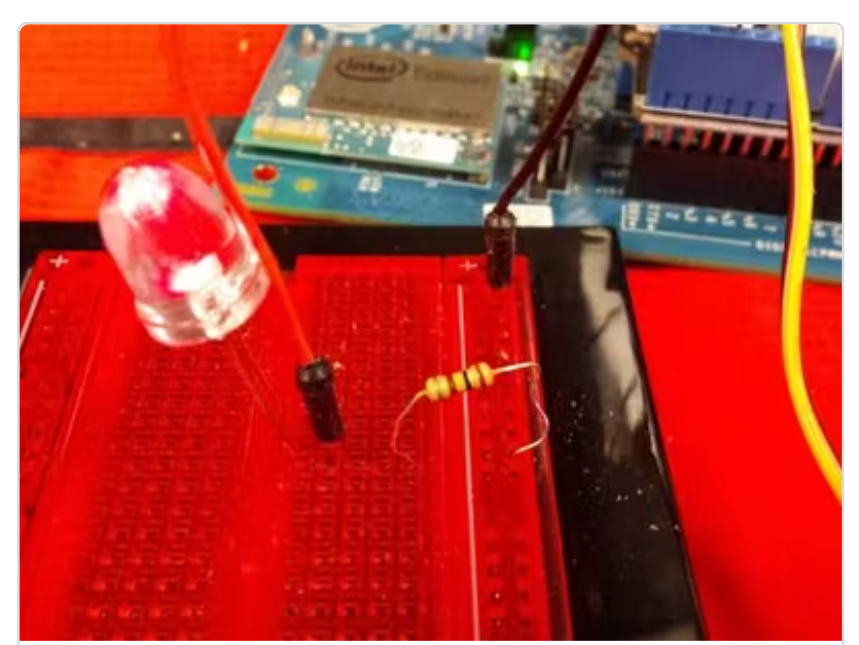

[\(https://www.hackster.io/DigitalFabber/coi](https://www.hackster.io/DigitalFabber/coi-light-transmission-meter-8044fd)light-transmission-meter-8044fd)

## Tech Support

Coi li h T i i matematika na katalog na katalog na katalog na katalog na katalog na katalog na katalog na kata<br>Mata

[Please submit any technical issue into our forum](https://forum.seeedstudio.com/) [https://forum.seeedstudio.com/].

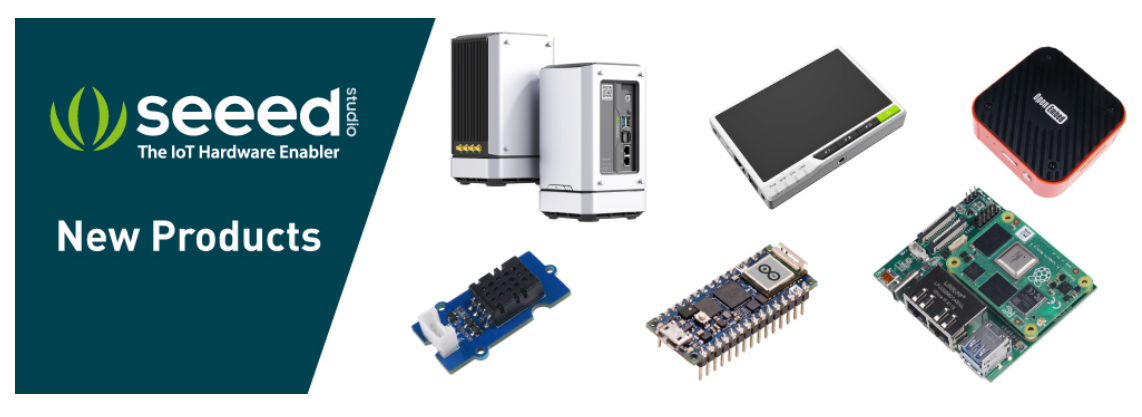

[\[https://www.seeedstudio.com/act-4.html?](https://www.seeedstudio.com/act-4.html?utm_source=wiki&utm_medium=wikibanner&utm_campaign=newproducts)

### [utm\\_source=wiki&utm\\_medium=wikibanner&utm\\_campaign=newpr](https://www.seeedstudio.com/act-4.html?utm_source=wiki&utm_medium=wikibanner&utm_campaign=newproducts) oducts]